# ri-cardio

QUICK START GUIDE  $C & 0124$ 

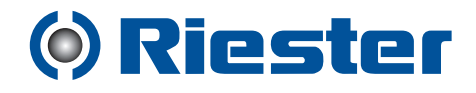

## **SFIGMOMANOMETRE**

**Program -** Pentru programarea monitorului, pentru studiul tensiunii arteriale

**Aducerea din memorie -** Aducerea din memoria aparatului a unui studiu despre tensiunea arterială.

**Date tensiunea arterială -** Deschide un studiu despre tensiunea arterială

**Pre-vizualizare tipărire** - Pre vizualizarea unui raport

**Imprimare** Imprimarea unui raport.

£ **Imprimare pagină -** Imprimarea paginii raportului datelor vizualizate

> **Creare PDF -** Crearea fisierului format PDF al unui raport

**Ghid** - Permite rularea fișierelor ghid.

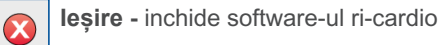

**Ora** Când monitorul nu efectueaza nicio citire, indică ora exacta

#### **Bateriile**

Indica tensiunea scazută a bateriilor; este necesară înlocuirea bateriilor.

Sistolica/diastolica

Citirea presiunii sanguine

În timpul unei citiri a tensiunii arteriale, indica tensiunea bratarii, exprimata în mmHg. Imediat dupa o citire a tensiunii arteriale, pe afisaj apar rezultatele citirii respective, ceea ce înseamna tensiunea arteriala în mmHg urmata de ritmul cardiac în batai pe minut.

## **PORNIRE / OPRIRE**

**Pentru pornire:** Apasati butonul Pornire/Oprire.

#### **Pentru oprire:**

Cand monitorul nu efectueaza nicio citire, tineți apăsat butonul de Pornire/Oprire pana cand sunt emise 5 semnale rapide acustice (circa 5 secunde), apoi eliberati butonul.

**Pentru a anula o măsurătoare:** Cand monitorul efectueaza o citire, apasati butonul Pornire/Oprire.

**Pentru a începe un studiu programat, despre tensiunea arterială::**  Cand ora este afisata intermitent, apasati butonul Pornire/Oprire

**Pentru a începe o singură citire a tensiunii arteriale** Când vizualizați ora, apăsați butonul Pornire/Oprire

ri-cardio ri-cardio ri-cardio ROMANA ROMANA

 $\mathbf G$ 

 $\blacksquare$ 

圓

# Instalarea eaXi ScMg'g

Bad [[ bdabdg<sup>^</sup> Ua\_bgfWd [ | `efS'S [ eaXi Sdvě<sup>^</sup> dŽSdVa Xi<sup>2</sup>ae V 56Žg<sup>^</sup> WV  $\int$  ef SSd  $\tilde{M} \tilde{N}$  USig<sup> $\wedge$ </sup>  $\hat{N}$  USd  $\vee$  56 $\tilde{Z}$ g $\wedge$   $\cdot$  g bad WW Sgfa Sfl Xa'ae | I | Vai e 7j b<sup>2</sup>ad&dbWfdg S Y el [S WKMfgS Š3gfaŽ de žMŠbV56ž

# 5a\_a`[fadg^g[ \_ a` [fadg^g[

; fdaVgUW \$TSfWd[33 î bSdfWJV] ebSfWS a [facte or d AScMaz 8a ae] V UST'g" GEA S" Ua\_bgfWg/g[l Ua` WAS [ \_ a`[fadg^SUa\_bgf\ME

# 5a g [UScMVUg  $a'$  [fadg<sup>^</sup>

5ã VeW efSVSI eaXi Schuze<sup>^</sup>d ZiScMal VefW î UdSfleg f î UdSfWVdhWğq'VdhWŽAW bWfdg UST'g^GE4ž6gb Ua` WASdNSUST'g^g[ 'S là bgfWd eaXi ScMg<sup>^</sup> dŽiScMa dMg`aSfWLST'g^[î^eWMAMS] Sgfa\_SflUS XI`VUa`Wg`WS\_a`[fadž

# **BdaYdS** ScMS \_ a` [fadg^g[

Selectați pictograma Program si introduceti parametrii pentru un nou studiu al tensiunii arteriale. Aici puteți tasta numele sau ID-ul pacientului, care pot fi adăugate si ulterior, când se aduc datele de la monitor

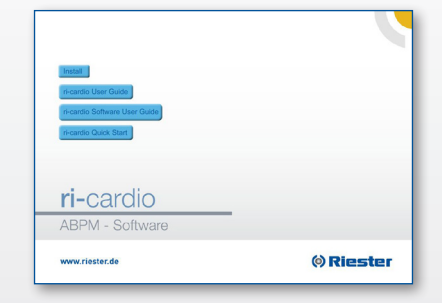

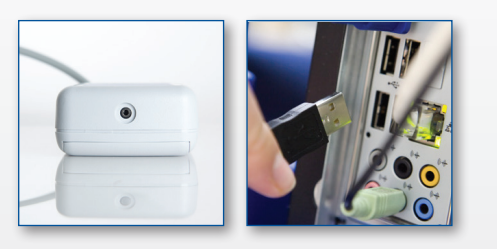

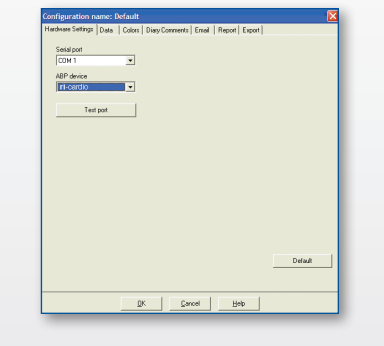

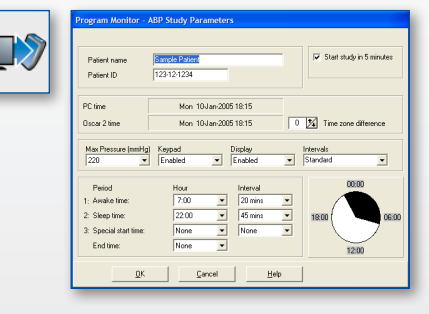

## Pregătirea pacientului cu monitorul și brățara

Alegeti brătara pe măsura corespunzătoare, folosind indicatorul GAMMA și marcatorul INDICE pentru a controla circumferinta corectă a bratului. Aplicați brățara scoțând tubul din partea superioară a acestuia. Verificați ca indicatorul ARTERIA să se afle deasupra arterei brahiale și înfășurați brățara astfel încât să fie bine aderentă. Conectați tubul brătării la monitor, pozitionati monitorul în buzunar și fixați-l pe pacient, cu o curea.

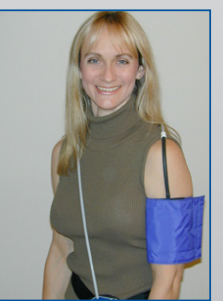

### Pregătiți pacientul pentru studiu

Având monitorul pornit, apăsati butonul Pornire/Oprire de pe monitor, pentru a începe manual o citire a tensiunii arteriale. Pregătiți pacientul cu privire la modul de functionare a monitorului, consultând secțiunea Pregătirea și educarea pacientului, din Ghidul Utilizatorului ri-cardio.

6

# Notă!

Asigurați-vă că pacientul știe să facă mișcări cât mai puține și să-și lase brațul să se sprijine ușor, îndepărtându-l de corp, astfel încât monitorul să efectueze o citire reușită. Pacientul Dvs. este pregătit acum pentru studiul tensiunii arteriale.

## Revederea datelor privind tensiunea arterială, memorate în ri-cardio

Când pacientul revine de la studiul tensiunii arteriale, îndepărtați monitorul și accesoriile și conectați ri-cardio la computer (vezi faza 2). Porniți software-ul ri-cardio și selectați pictograma Recall. După aducerea datelor, salvați studiul urmând instrucțiunile din video. În acest moment, vizualizați datele studiului.

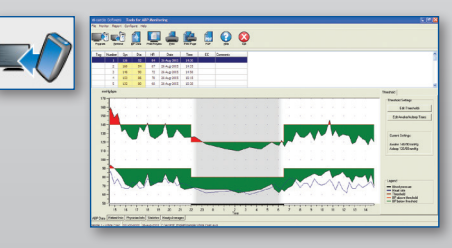

#### Aducerea, din memoria aparatului, a studiului despre tensiunea arterială și tipărirea raportului

Modificati datele studiului, folosind fisele Date tensiune arterială, Info pacient și Info medic. Examinati studiul folosind fisele Statistici si Medii orare. Apoi, selectați pictograma Pre-vizualizare tipărire pentru configurarea și tipărirea raportului sau selectați pictograma PDF pentru a crea un fișier PDF al raportului.

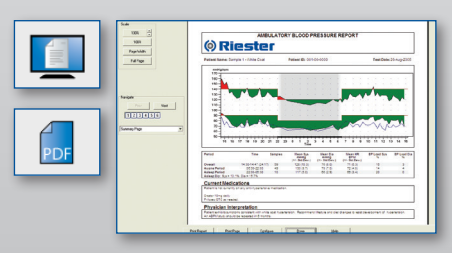

8

**Rudolf Riester GmbH** | P.O. Box 35 |Bruckstraße 31 | DE - 72417 Jungingen | Germany Tel.: (+49) +7477-9270-0 | Fax.: (+49) +7477-9270-70 | E-Mail: info@riester.de | www.riester.de<br>Tel.: (+49) +7477-9270-0 | Fax.: (+49) +7477-9270-70 | E-Mail: info@riester.de | www.riester.de<br>Tel.: (+49) +7477-9270-0 | Fa